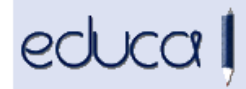

# **EDUCAKO BERRITASUNAK**

- **1. LOMCE Lehen Hezkuntzan (1., 3. eta 5. ikasmailetan) matrikulaturiko ikasleei, "Kudeaketa akademikoa - Kalifikazioak - Hartutako Neurria" atalean CEE neurria jar dakieke soilik HPB fitxa badute eta HPBak dituzten ikasle gisa ageri badira.**
- **2. Barne mezularitza:** Educak kontu baten edo batzuen goitizenak eta identitateak sortzeko aukera ematen du, "Ikastetxea – PNTE APPS posta eta kontuak – Barne mezularitza" atalean.

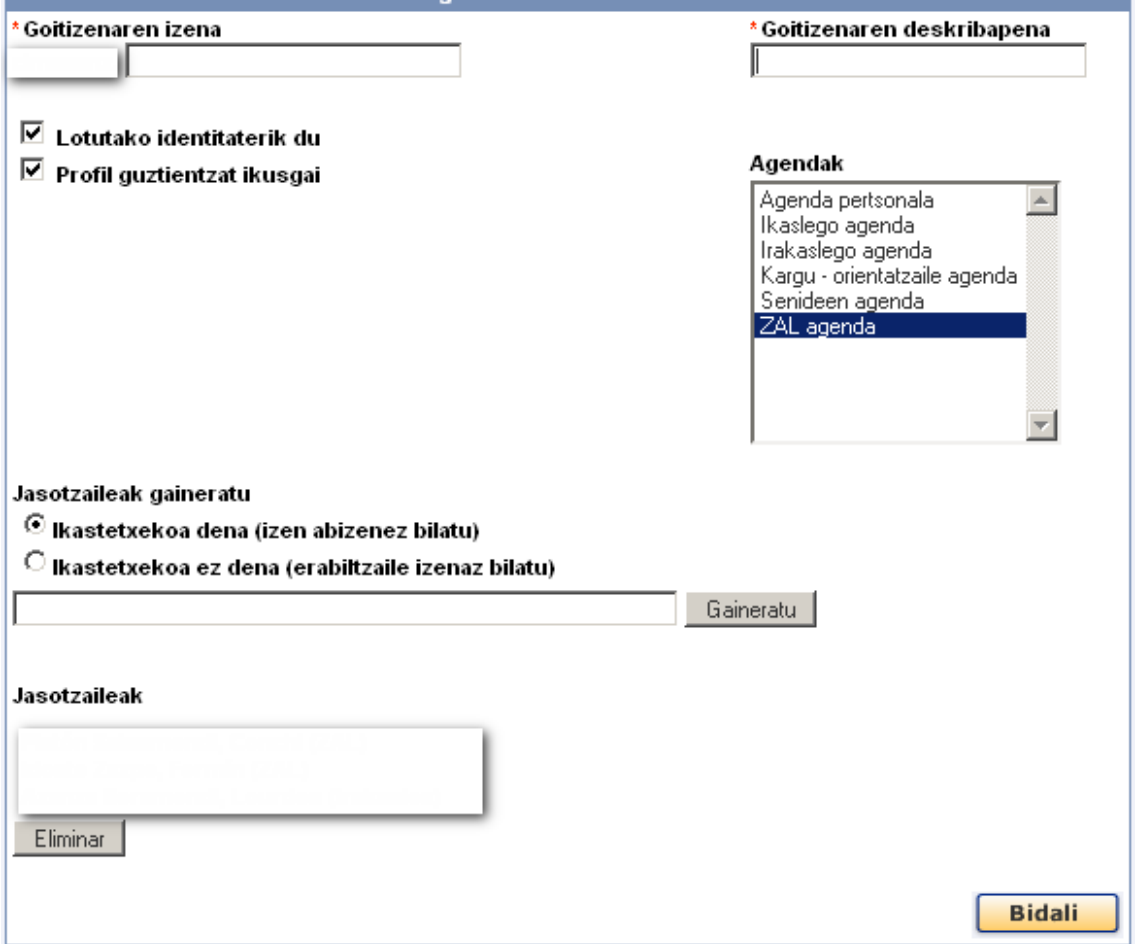

- Horrek aukera emanen du igorle gisa mezua bidaltzen den unean hautatutako identitatea izanen duten mezuak bidaltzeko.
- Goitizen bat sortzeko Alta klikatu behar da.
- Goitizenari izen bat (Educak ikastetxearen izena gehitzen dio) eta deskribapen bat emanen zaizkio.

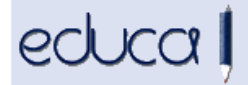

- Adieraziko da lotutako identitaterik sortu nahi den (igorle gisa identitate hori bidaltzeko), zein profiletarako egonen den ikusgarri eta zein kontaktu agendatan erakutsiko den goitizena.
- Ikastetxekoak diren hartzaileak erantsiko dira (izenaren zenbait karaktere tekleatuz) edo, bestela, ikastetxekoak ez diren hartzaileak ere erants daitezke, beren erabiltzaile izena badakigu.
- **Adibidea:** ikastetxe batek idazkaritzatik barne mezuak bidali nahi dizkie talde bateko senideei bilera batera deitzeko, baina ez du nahi igorle gisa ikastetxeko AZLen izenak agertzea, baizik eta identitate bat. Horretarako, goitizen bat sortu behar dute, esate baterako "idazkaritza", eta hartzaile gisa ikastetxeko AZLak gehitu eta identitate batekin lotu.

## **3. Tutoreek egiazta dezakete ikasleek edo haien familiek kalifikazio buletinak ikusi dituzten, ondoko atalean:**

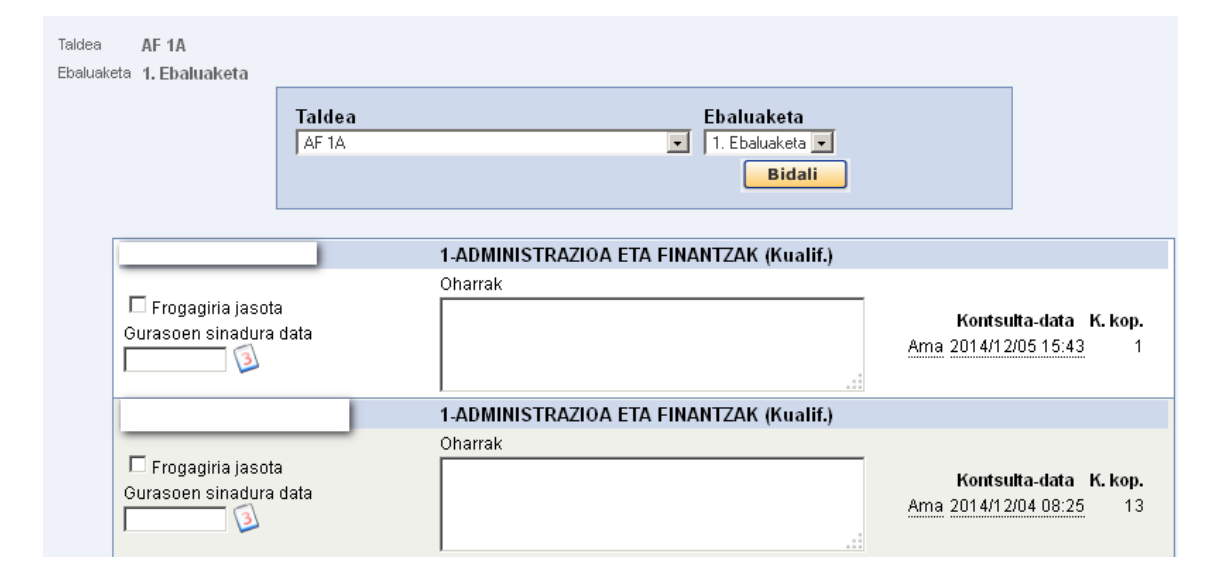

Kudeaketa akademikoa - Kalifikazioak - Buletinen frogagiriak

## **4. Ikasleen edo irakasleen argazkiak esporta daitezke, ondoko atalean:**

Ikasleak - Matrikula - Argazkien kudeaketa

Argazki mota (ikaslea edo irakaslea) eta kurtsoa hautatu. Bi fitxategi mota lor daitezke:

- **a.** ZIP fitxategia, argazkiak dituena pertsonaren izenarekin.
- **b.** Excel fitxategia, ikasleen zerrenda duena argazkiarekin, ikastetxearekin, kurtsoarekin eta jatorrizko herriarekin.

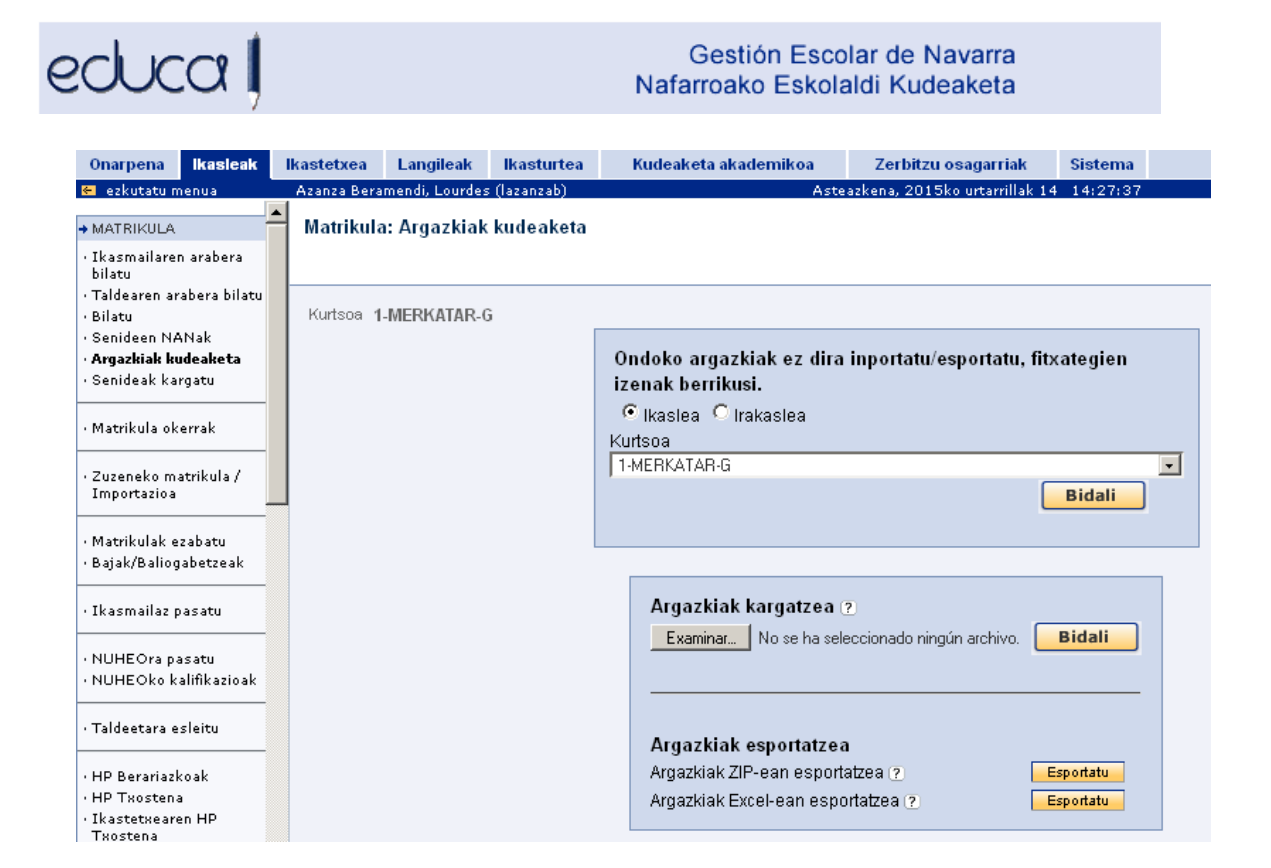

## **5. Dagoeneko egin daiteke bi ama, bi aita edo bi tutore dituzten ikasleen erabiltzaileen kudeaketa:**

Ikastetxea - Sarbidea - Erabiltzaileen kudeaketa

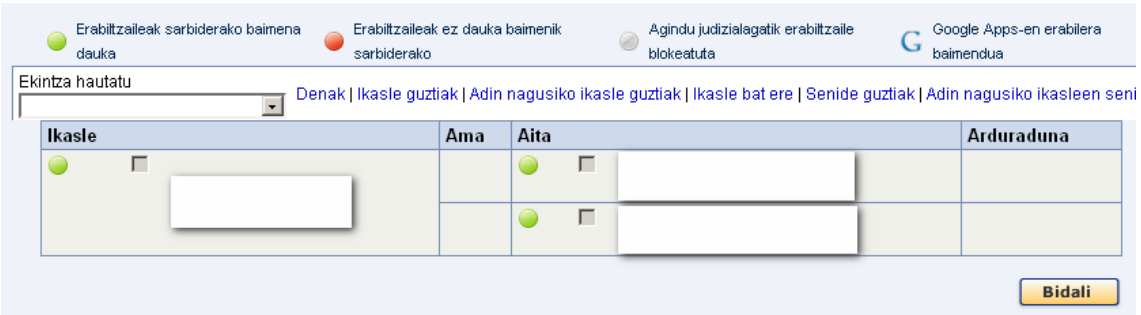

- **6. Lanbide Heziketako ikastetxeak:** "Kudeaketa akademikoa Lantokietako Prestakuntza - Ikasleen datuak ikastetxeka esportatu" atalean zutabe bat gehitu da, ikastetxeko LPko tutorearekin.
- **7. Testuliburuen doakotasuna:** ikasle bat matrikulatzen denean, Educak begiratuko du aurreko ikasturteetan itzuli gabeko liburuak dituen. Hala bada, egoera hori adierazten duen mezu bat erakutsiko d

Aceptar

u<br>u ikastetxean eta, horrenbestez, Doakotasun programako hartzailearen izaera galdu du, liburu horiek itzuli arte. Egoerak bere horretan dirauen bitartean, ez zaio liburu loterik emanen eta Nafarroako Gobernuak ez du kontzeptu horrengatik inolako ordainketarik eginen.

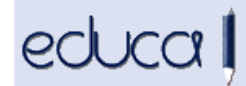

## **8. Testuliburuen doakotasuna:** Educak aukera ematen du testuliburuen pegatinak irakasgaika ateratzeko.

Zerbitzu osagarriak - Testuliburuak - Liburuen esleipena - Pegatinak

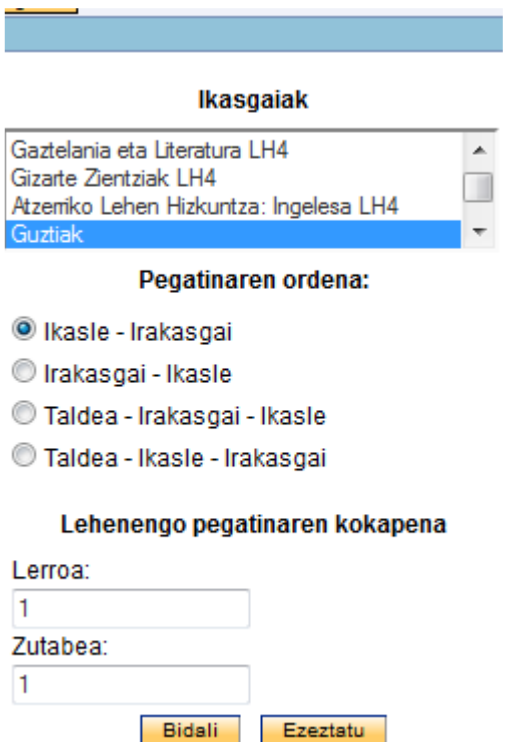

## **9. Ikastetxe itunduek doako testuliburuen kudeaketa dagoeneko Educa bidez egiten dute:**

Zerbitzu osagarriak - TESTULIBURUAK

**10. DBHko ikastetxeak:** dagoeneko kalifika daitezke DBHko oinarrizko gaitasunak ebaluazio berezian.

## **11. Educan lehen aldiz sartzeko, aukerak ondokoak dira:**

- Educako hasierako pantailan "Lehenengo aldiz sartuko naiz / Ez dut pasahitza gogoratzen" esteka sakatzea. Educak email bat igorriko du datu pertsonalen fitxan agertzen den posta kontura, pasahitza aukeratzeko/aldatzeko esteka batekin. Ezinbestekoa da ikastetxeak helbide elektronikoa sartua izatea datu pertsonalen fitxan. **Hau da metodo gomendagarriena.** Oharra: metodo honek ez du balio ikastetxeetako kudeatzaileendako.
- Ikastetxeko kudeatzaileak gutun bat sortuko du sarbide izenarekin eta ausazko pasahitz batekin, hemendik:

Ikastetxea - Erabiltzaileen kudeaketa - Ikaslea hautatu - Ekintza aukeratu: Pasahitza esleitzeko gutuna sortu.

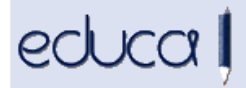

**Ekintza hori erabiltzen den bakoitzean, Educak pasahitz berria sortuko du. Kontuan izan behar da erabiltzaile batek jada Educa erabiltzen badu, bere pasahitza aldatuko dela.** 

• Erabiltzaileak Sarbide izena eremuan zenbakiz eta letraz osaturiko izena sar dezake (adb.: 123456abc) edo hezkuntzako posta kontuaren hasierako zatia den erabiltzaile-izen bakarra (adb.: jarmendbe, jarmendbe@educacion.es kontuaren kasuan), eta Pasahitza eremuan zenbakiz eta letraz osatuta dagoen sarbide izena sartu behar du. Ondoren, Educak pasahitza aldatzeko eskatuko dio.

Edonola ere, erabiltzaile bat Educan sartzen den bigarren aldian, Sarbide izena eremuan NANa, erabiltzaile-izen bakarra edo 6 zenbakiz eta 3 letraz osatutako sarbide izena sar dezake eta, ondoren, pasahitza.

## **12. Aldaketak, aplikazioan sartzeko datak konfiguratzeko interfazean.**

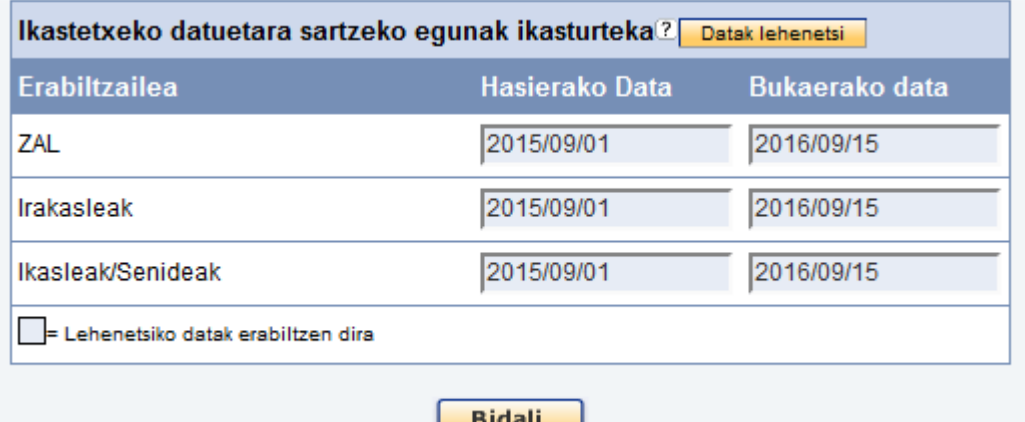

Ikastetxea - Ezarpenak - Sarbide datak

- Data hauek zehazten dute ikasturte jakin bat zer denbora tartetan izanen den ikusgai erabiltzaileentzat.
- Profilaren arabera:
	- o **Irakasleak:** Egun horietan sartzen ahal dira Educan. Data hori aldatzean, Hezkuntza Departamentuak ezarritako data lehenetsia duten irakasleen postuaren bukaera data aldatuko da.
	- o **Administrazioko eta zerbitzuetako langileak (AZL):** Egun horietan sartzen ahal dira Educan. Data hori aldatzean, Hezkuntza Departamentuak ezarritako data lehenetsia duten AZLen postuaren bukaera data aldatuko da.
	- o **Ikasleak / Familiak:** Aktibo dauden matrikuletan sartzen ahal dira familien aplikazioan. Data hutsik badago familiak ezin dira aplikazioan sartu.
	- o **Ikastetxeetako kudeatzaileak / Administrazioko langileak**: Ez zaizkie aplikatzen muga hauek.

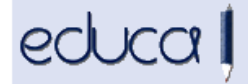

- Datuak aldatu ezean ikastetxe guztiei aplikatuko zaizkien balio lehenetsiak ezarriko ditu Hezkuntza Departamentuak. Balio lehenetsi horiek berrezartzeko, Data lehenetsiak botoia sakatu behar da.
- Era berean, ikasleak igarotzeko NUHEOk konfiguratutako datak erakusten dira. Ezin dira editatu.
- **ERNE!:** Familien aplikazioan, ikasle baten taldea eta ordutegia erakusteko daten konfigurazioa atal honetan egiten da: Ikastetxea - Ezarpenak - Ikasleen aplikazioa. Data horiek erabil daitezke ikasleek eta haien familiek beren ordutegiak eta taldeak ikus ez ditzaten behin betikoak izan arte eta, modu horretan, ez daitezen arazoak sortu ikasturte hasieran. Datak hutsik badaude, ez dira ez taldea ez ordutegia erakutsiko familien aplikazioan.

#### **13. Aldaketak Matrikula zuzenen interfazean.**

#### Ikasleak - Matrikula - Matrikula zuzena / Inportazioa

- Menuaren aukera hori soilik ikastetxe jakin batzuetan aktibatuta dago.
- Matrikula zuzenak egiteko, xehetasunetan sartu behar da:

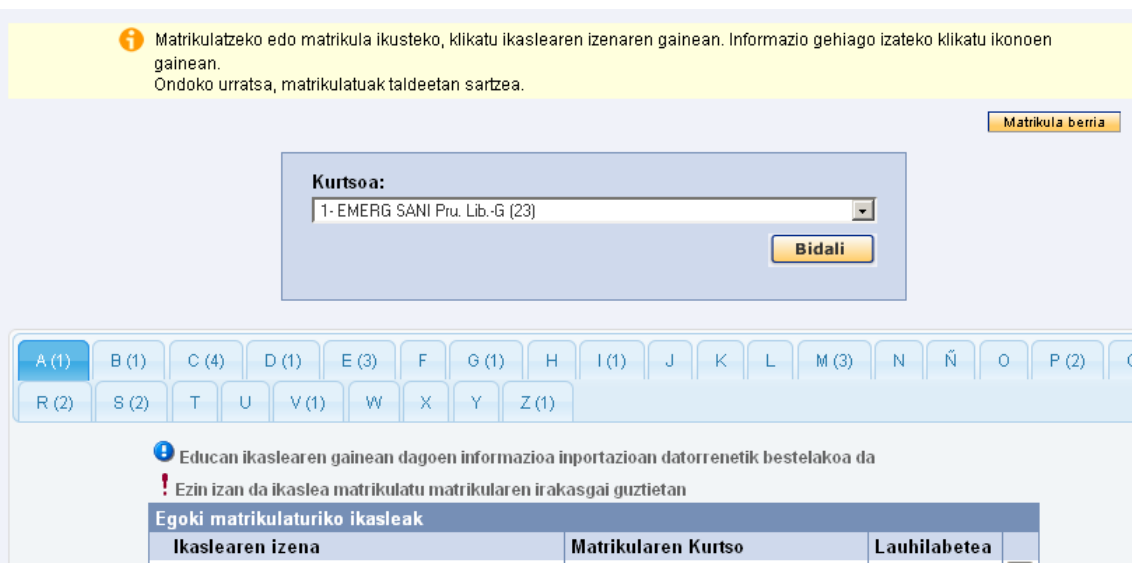

- Matrikula berriak egiteko, Matrikula berria botoia sakatu behar da.
- Matrikula zuzenaren bidez jada egindako matrikulak ikusteko, erlaitzen gainean klikatu behar da eta Educak erlaitzaren letrarekin hasten diren deituren matrikulak erakutsiko ditu.

## **14. "Ikasleak - Ikasleen datuak esportatu" atalean, Zendua eremua gehitu da aitaren, amaren eta legezko tutoreen eremuetan.**

• Educak ez die automatikoki baja ematen zendu gisa markatutako erabiltzaileei.

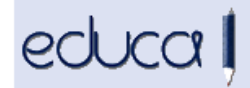

## **15. "Bajak" eta "Matrikulak ezabatu" aukeren menuak berrantolatu dira:**

- Menuetako testuak aldatu dira.
- Zerrendetako legendak eta koloreak aldatu dira.

### **16. Lanbide Heziketako azken datuen aldaketa:** Kudeaketa akademikoa-Kalifikazioak-Ebaluazioa itxi

- Promozioaren goitibeherako menuan aukera bat gehitu da: Ez eta Ez da gelditzen (EEG). Aukera hau baliatuko da ikasleak ezin duenean ikasmailan segitu ez duelako ordu kopuru jakin bat gainditu.
- Ikasleak-Ikasmailaz pasatu atalean, Aurreko ikasturtean promozionatu du atalean EEG duten ikasleak ezin dute ez ikasmailaz igaro ez errepikatu. Beste kolore batekin agertuko dira.

## **17. Haur Hezkuntzan, Lehen Hezkuntzan, DBHn, Batxilergoan eta Lanbide Heziketan aurreinskripzioa egiteko formularioetan aldaketak egin dira.**

- **18. Lanbide Heziketako aurreinskripzioa:** ikaspostuak baino eskaera gehiago dituzten ikastetxeetan, Educak ikaspostu horiek nahi dituzten ikasleen arteko berdinketa hautsiko du, ikastetxe bakoitzean zozketa bat egin beharrik ez izateko.
	- Hezkuntza Departamentuan jendaurreko zozketa bakarra eginen da, Educan matrikulaturiko ikasleen zerrendan oinarriturik. Educak ikasle izangaien zerrendak dagokion baremoarekin ordenaturik aurkeztuko ditu (orain arte bezala) eta, berdinketen kasuan, zozketan ateratzen den izenetik aurrera alfabetikoki ordenaturik erakutsiko ditu.

## **19. Ebaluazio diagnostikoaren modulua Banakako ebaluaziorako moldatu da.**

## **20. @educacion.navarra.es posta kontuen iraungitzea kontrolatzeko mekanismo bat gaitu da.**

- Kontua sortzerakoan 15 hileko iraungitze data ematen zaio.
- Ikasleak: matrikula egiten den aldiro iraungitze data bat ematen zaio (matrikula eguna + 15 hilabete).
- Irakasleak: kontratu bat egiten den aldiro iraungitze data bat ematen zaio (kontratuaren eguna + 15 hilabete). Funtzionarioek erretiroa hartzen dutenean kontuak beste 15 hilabetez jarraitzen du indarrean.
- Egun hori iritsitakoan kontua automatikoki desaktibatzen da.
- Interesdunari bere kontua desaktibatuko dela jakinarazteko mezua iritsiko zaio 15 egun lehenago.